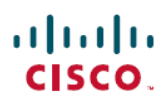

### **Guide de démarrage rapide**

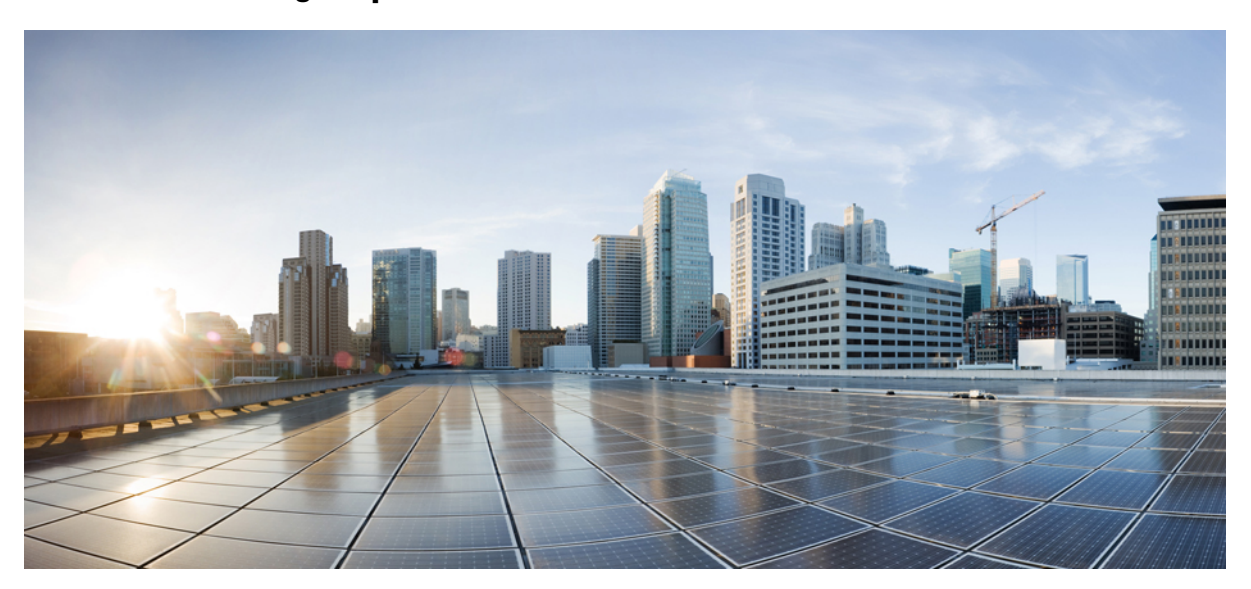

### **Guide de démarrage rapide de la boîte de réception Web de Cisco Unity Connection (version 10.x)**

**Boîte de réception Web de Cisco Unity [Connection](#page-1-0) (version 10.x) 2** À propos de la boîte de réception Web de Cisco Unity [Connection](#page-1-1) **2** [Commandes](#page-2-0) de la boîte de réception Web **3** Zone de message du dossier Boîte de [réception](#page-3-0) **4** [Commandes](#page-4-0) audio **5** [Composition](#page-4-1) d'un nouveau message **5** Dossier Éléments [supprimés](#page-5-0) **6** Dossier [Éléments](#page-6-0) envoyés **7** Paramètres de [configuration](#page-6-1) requis pour l'utilisation de la boîte de réception Web **7** [Accessibilité](#page-9-0) pour la Boîte de réception Web **10**

<span id="page-1-0"></span>**Revised: July 9, 2015,**

# **Boîte de réception Web de Cisco Unity Connection (version 10.x)**

<span id="page-1-1"></span>Publié le 1er novembre 2013

## **À propos de la boîte de réception Web de Cisco Unity Connection**

La boîte de réception Web de Cisco Unity Connection permet de gérer les messages vocaux et tous les accusés de réception de messages vocaux que vous recevez. Vous pouvez composer de nouveaux messages vocaux et écouter vos messages vocaux reçus, y répondre, les transférer ou les supprimer.

Vous pouvez accéder à la Boîte de réception Web dans un navigateur Internet en visitant le site **http://<Serveur Cisco Unity Connection>/inbox**. (L'URL doit respecter la casse.)

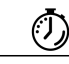

**Raccourci**

Créez un signet pour l'URL de la boîte de réception Web, afin de ne pas avoir à saisir l'adresse Web chaque fois que vous voulez accéder à la boîte de réception Web.

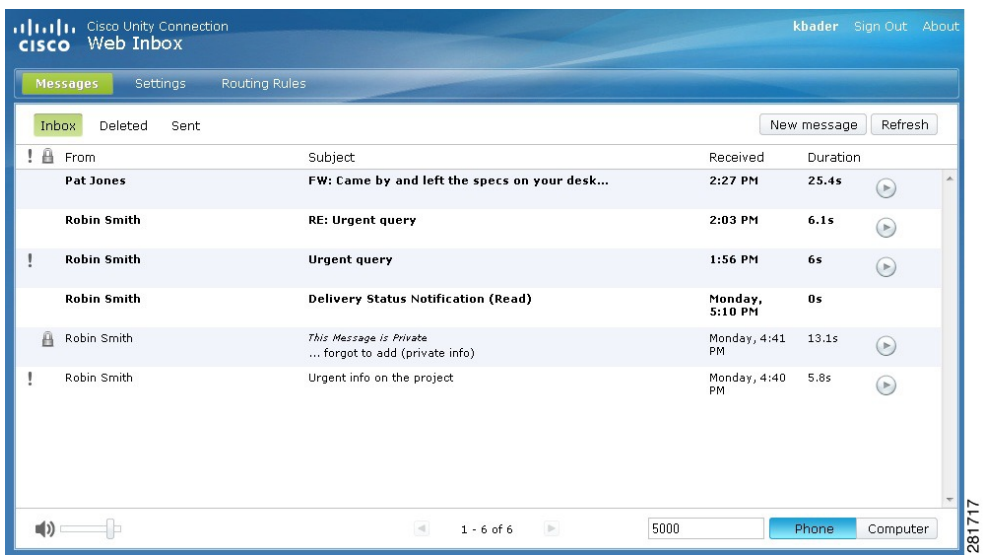

# <span id="page-2-0"></span>**Commandes de la boîte de réception Web**

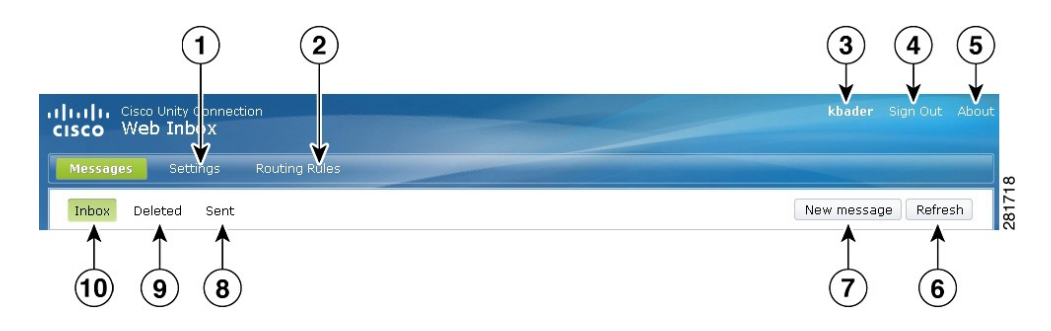

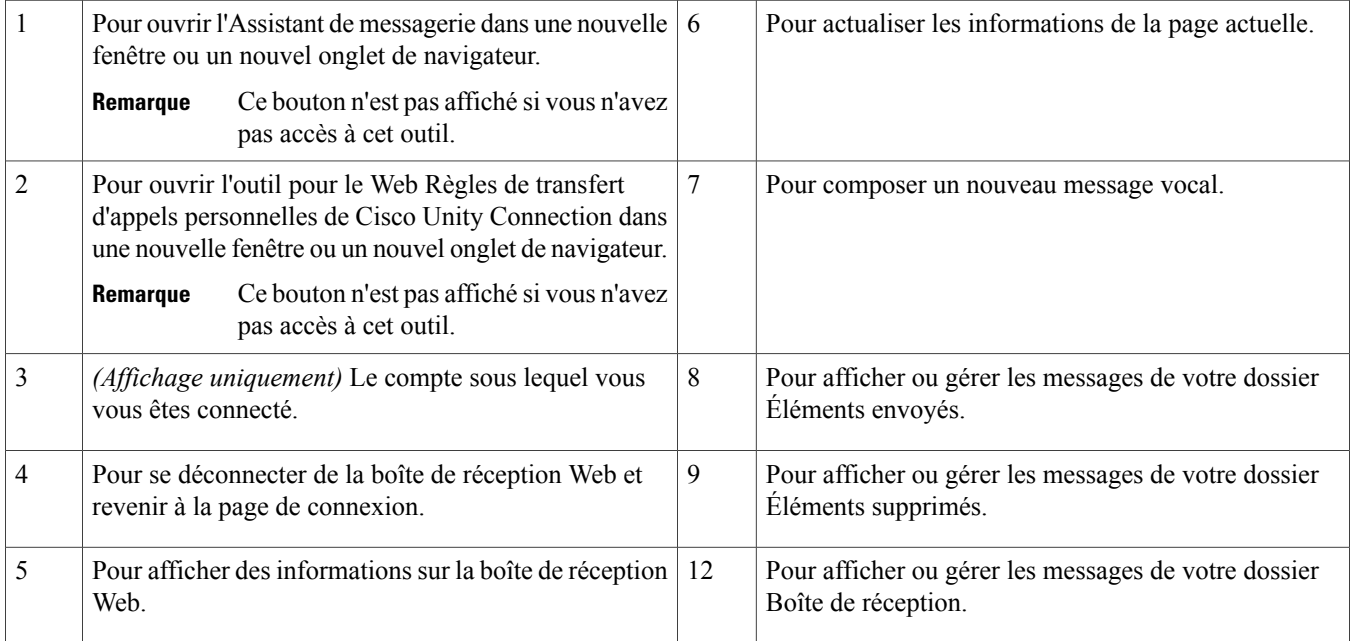

# <span id="page-3-0"></span>**Zone de message du dossier Boîte de réception**

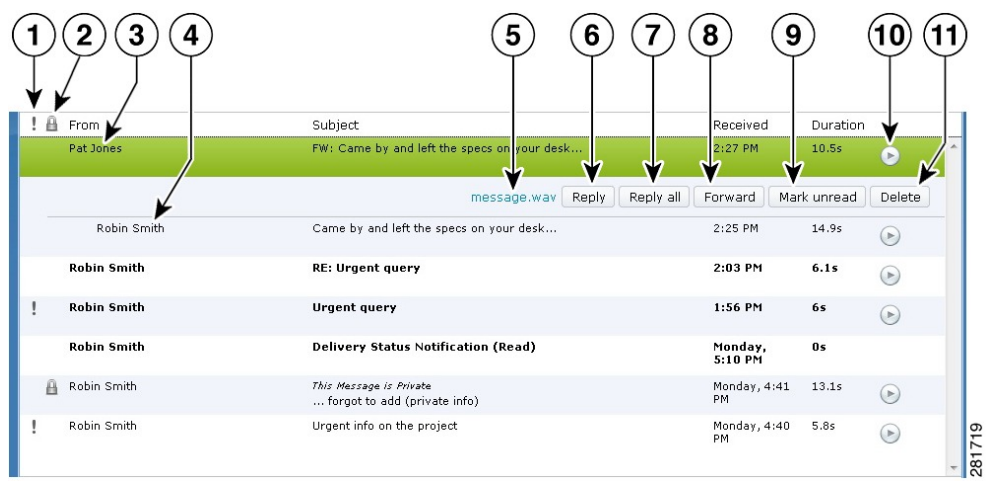

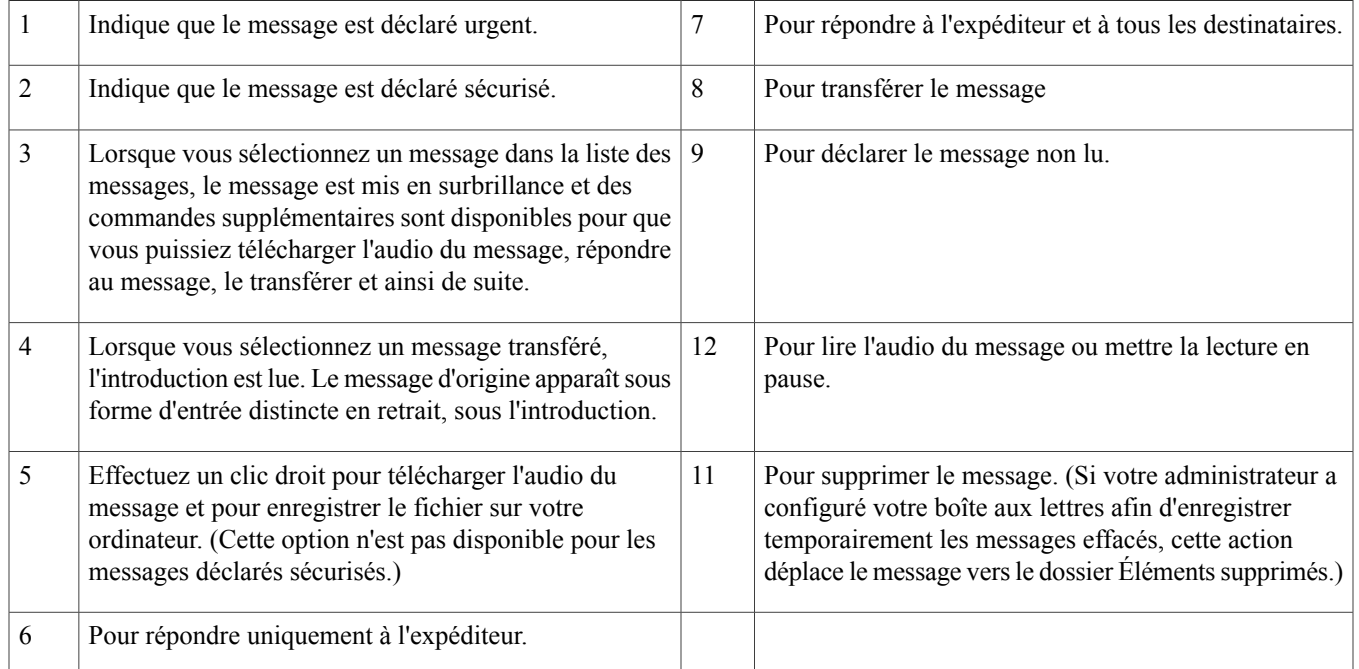

## <span id="page-4-0"></span>**Commandes audio**

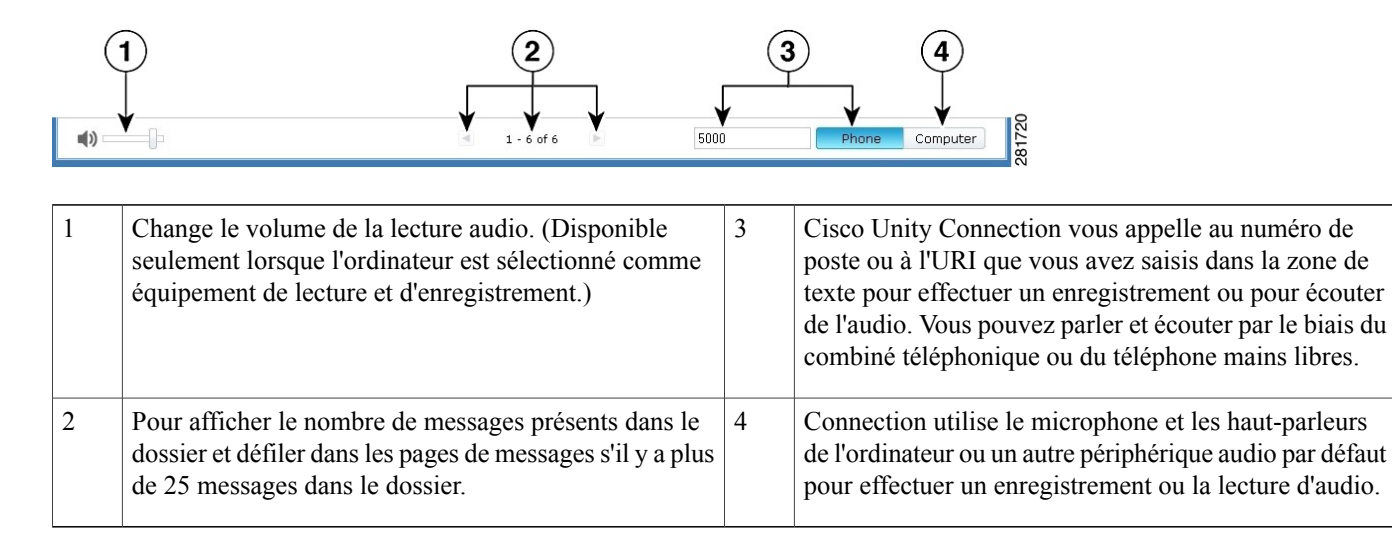

## <span id="page-4-1"></span>**Composition d'un nouveau message**

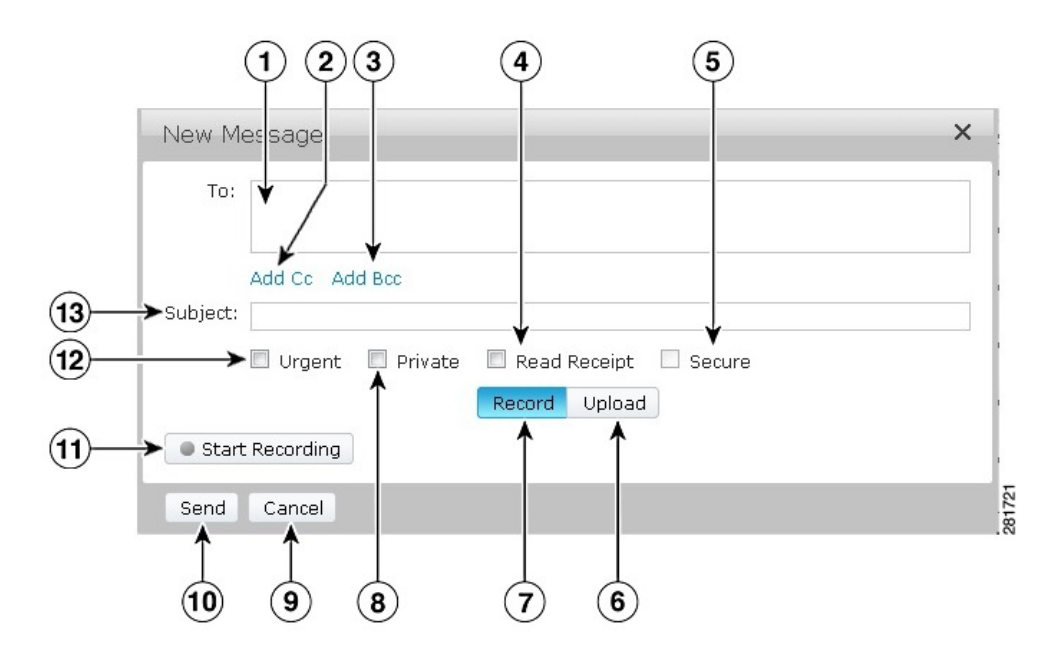

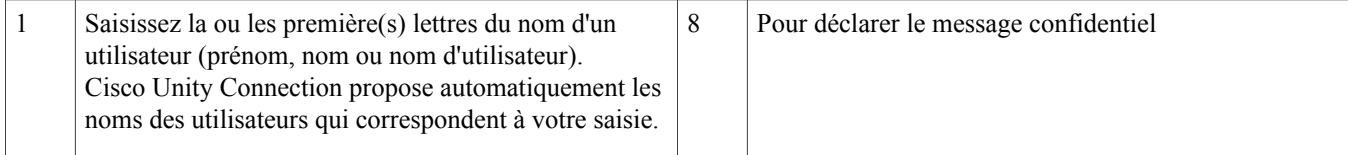

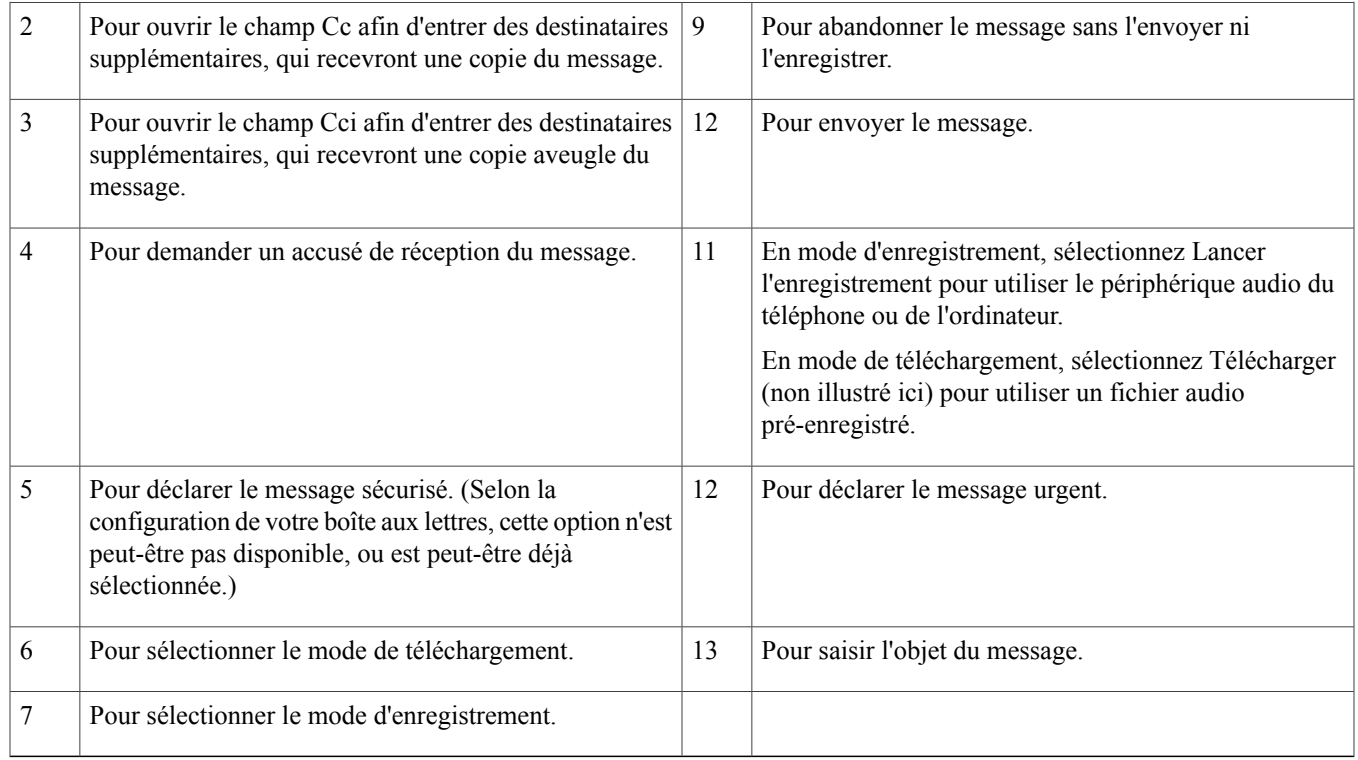

<span id="page-5-0"></span> $\frac{\mathcal{L}}{\mathcal{L}}$ **Remarque**

Lorsque vous composez un nouveau message, si une alerte de sécurité apparaît dans le navigateur Mozilla FireFox, cliquez sur Afficher le certificat et installez le certificat pour que ce message d'alerte ne s'affiche plus.

# **Dossier Éléments supprimés**

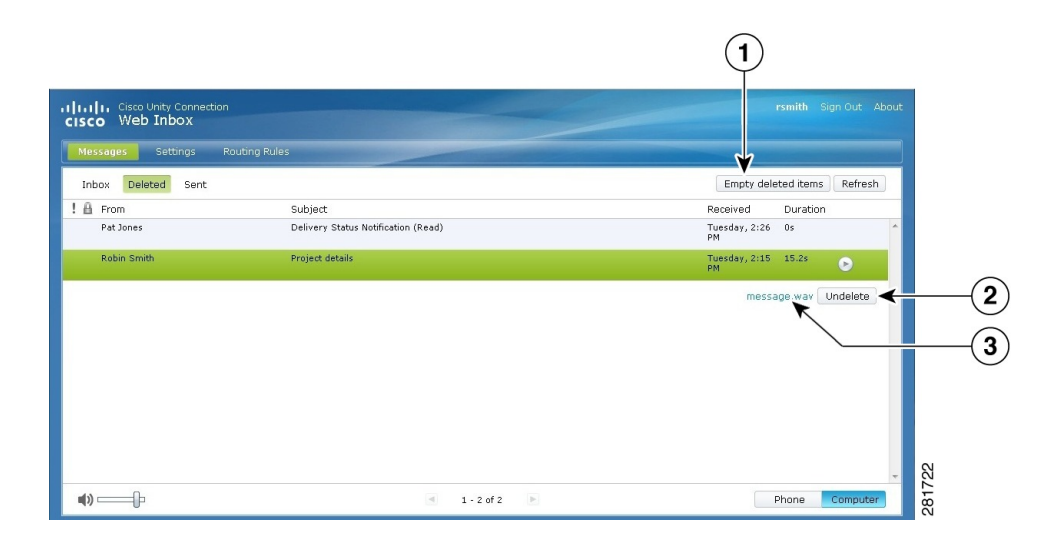

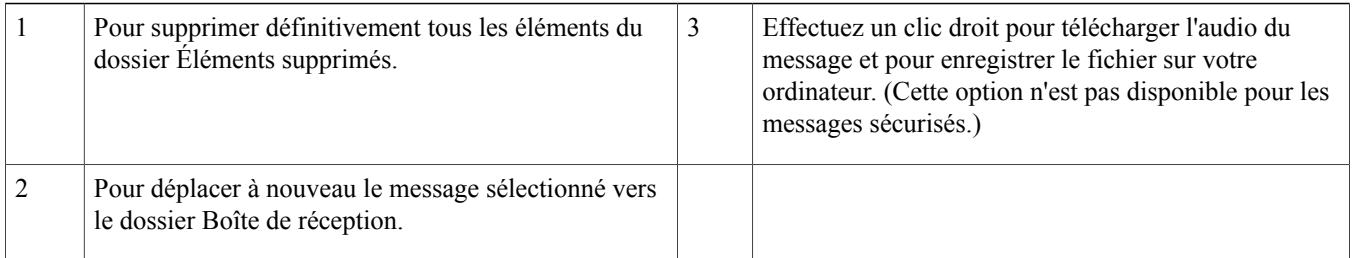

# <span id="page-6-0"></span>**Dossier Éléments envoyés**

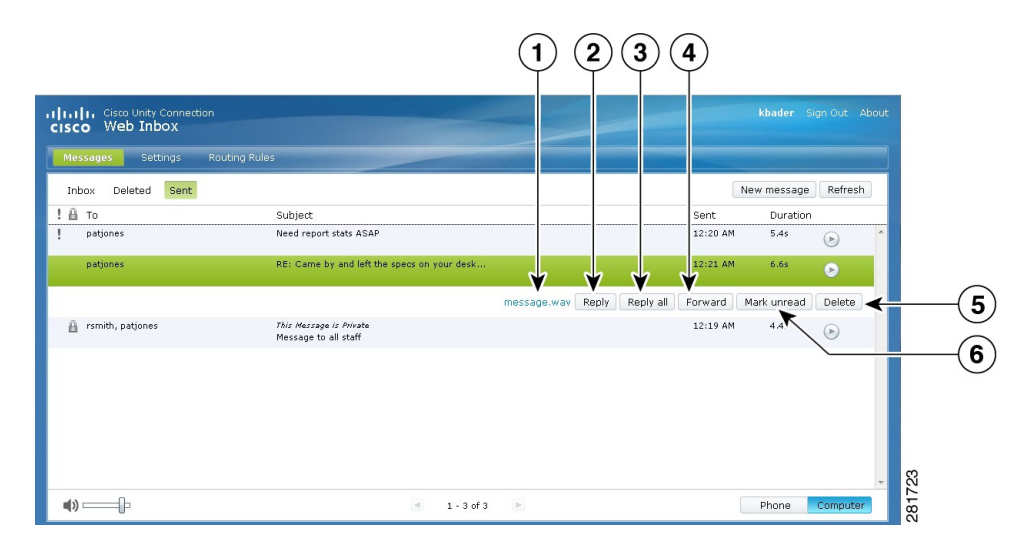

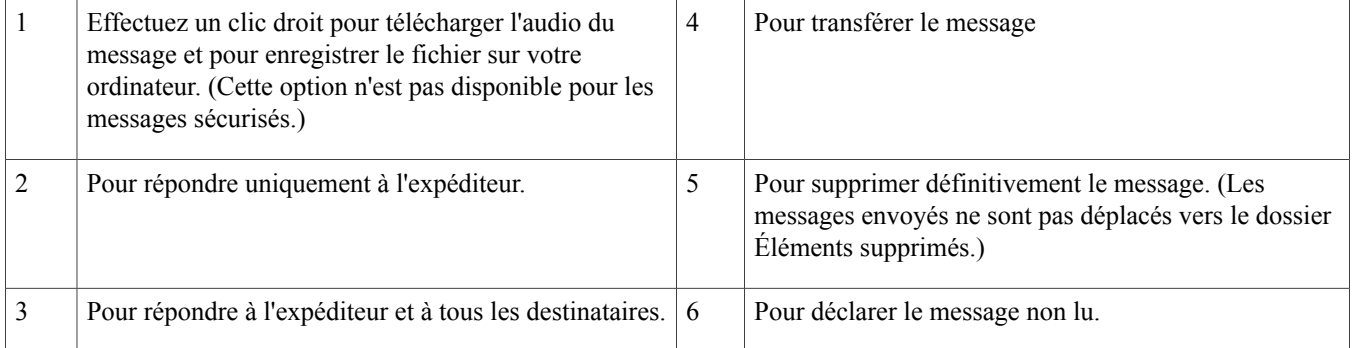

## <span id="page-6-1"></span>**Paramètres de configuration requis pour l'utilisation de la boîte de réception Web**

Lorsque vous utilisez IPv6, vous devez procéder comme expliqué dans les sections suivantes sur tous les navigateurs, pour pouvoir accéder à la boîte de réception Web sur divers systèmes d'exploitation. Reportez-vous aux sections suivantes :

Ouverture de la Boîte de réception Web sur le système [d'exploitation](#page-7-0) MAC dans Firefox 3.6, à la page 8 Lecture d'un message par le biais de la boîte de réception Web sur un système [d'exploitation](#page-8-0) Mac, dans Safari, à la page 9 Activation du bouton Lancer [l'enregistrement](#page-8-1) dans Chrome, à la page 9 Activation du bouton Lancer [l'enregistrement](#page-9-1) dans Firefox, à la page 10 Activation du bouton Lancer [l'enregistrement](#page-9-2) dans Internet Explorer, à la page 10

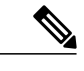

Les étapes mentionnées dans les sections ci-dessus ne doivent être suivies que la première fois que vous vous connectez à un serveur Connection donné. **Remarque**

### <span id="page-7-0"></span>**Ouverture de la Boîte de réception Web sur le système d'exploitation MAC dans Firefox 3.6**

#### **Procédure**

**Étape 1** Ouvrez la Boîte de réception Web à l'aide de l'adresse IPv6 située dans la barre d'adresse. La syntaxe de Connection est la suivante : **Syntaxe**

https://<adresse\_ipv6\_Connection>/inbox Une fenêtre contextuelle s'affiche.

- **Étape 2** Cliquez sur le bouton **Afficher le certificat**.
- **Étape 3** Activez la case à cocher**Se fier toujours à « <nom\_d\_hote\_Connection> » lorsde la connexionà « <ip\_Connection> »**.
- **Étape 4** Développez **Se fier** et sélectionnez « **Toujours approuver** » dans la liste déroulante **Lors de l'utilisation de ce certificat**.
- **Étape 5** Faites glisser le certificat **Certificate Root** vers le bureau.
- **Étape 6** Faites glisser le certificat **Certificate Root** vers le Trousseau d'accès.
- **Étape 7** Double-cliquez sur le certificat **Certificated root**. Une fenêtre contextuelle apparaît.
- **Étape 8** Cliquez sur le bouton **Toujours approuver** pour ouvrir la Boîte de réception Web dans Firefox 3.6.

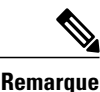

La procédure ci-dessus doit être seulement effectuée lors de la première connexion à un serveur Connection donné.

### <span id="page-8-0"></span>**Lecture d'un message par le biais de la boîte de réception Web sur un système d'exploitation Mac, dans Safari**

#### **Procédure**

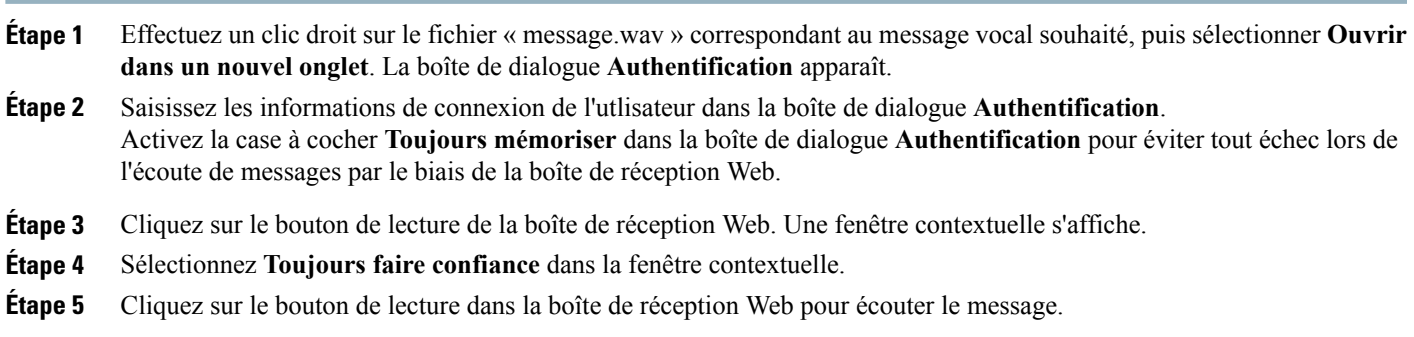

### <span id="page-8-1"></span>**Activation du bouton Lancer l'enregistrement dans Chrome**

#### **Procédure**

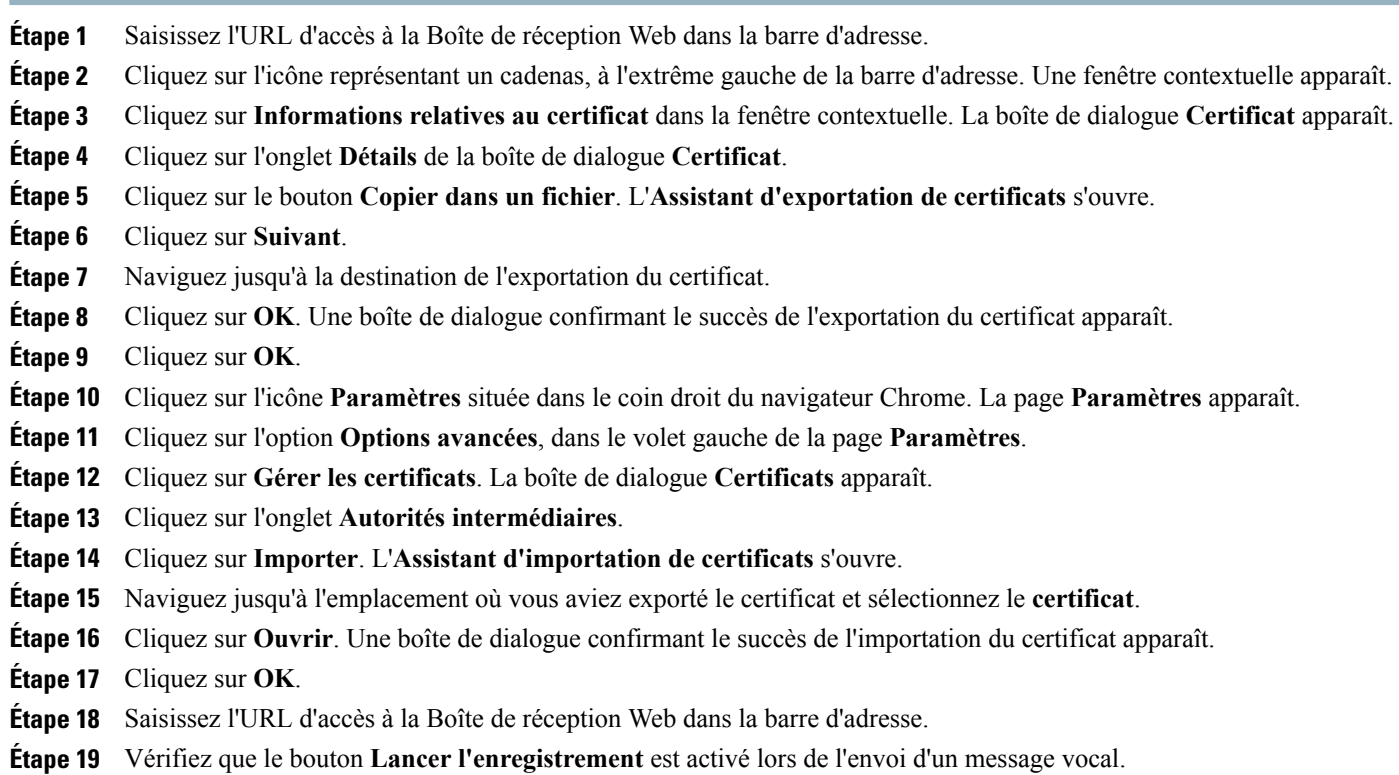

### <span id="page-9-1"></span>**Activation du bouton Lancer l'enregistrement dans Firefox**

#### **Procédure**

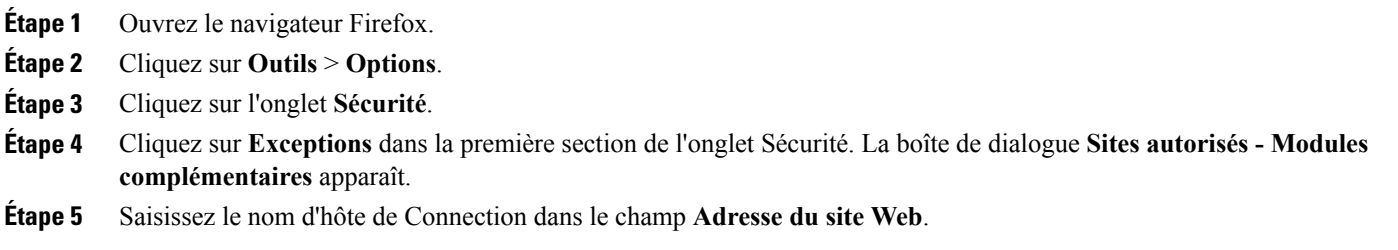

### <span id="page-9-2"></span>**Activation du bouton Lancer l'enregistrement dans Internet Explorer**

#### **Procédure**

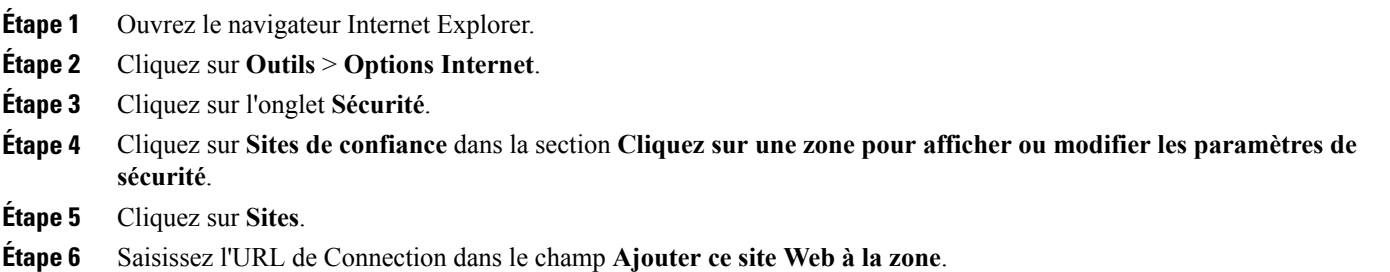

## <span id="page-9-0"></span>**Accessibilité pour la Boîte de réception Web**

Toutes les fonctionnalités de la Boîte de réception Web sont également accessibles par le biais du clavier. Les touches de raccourci vers les différentes fonctions de la Boîte de réception Web figurent ci-après.

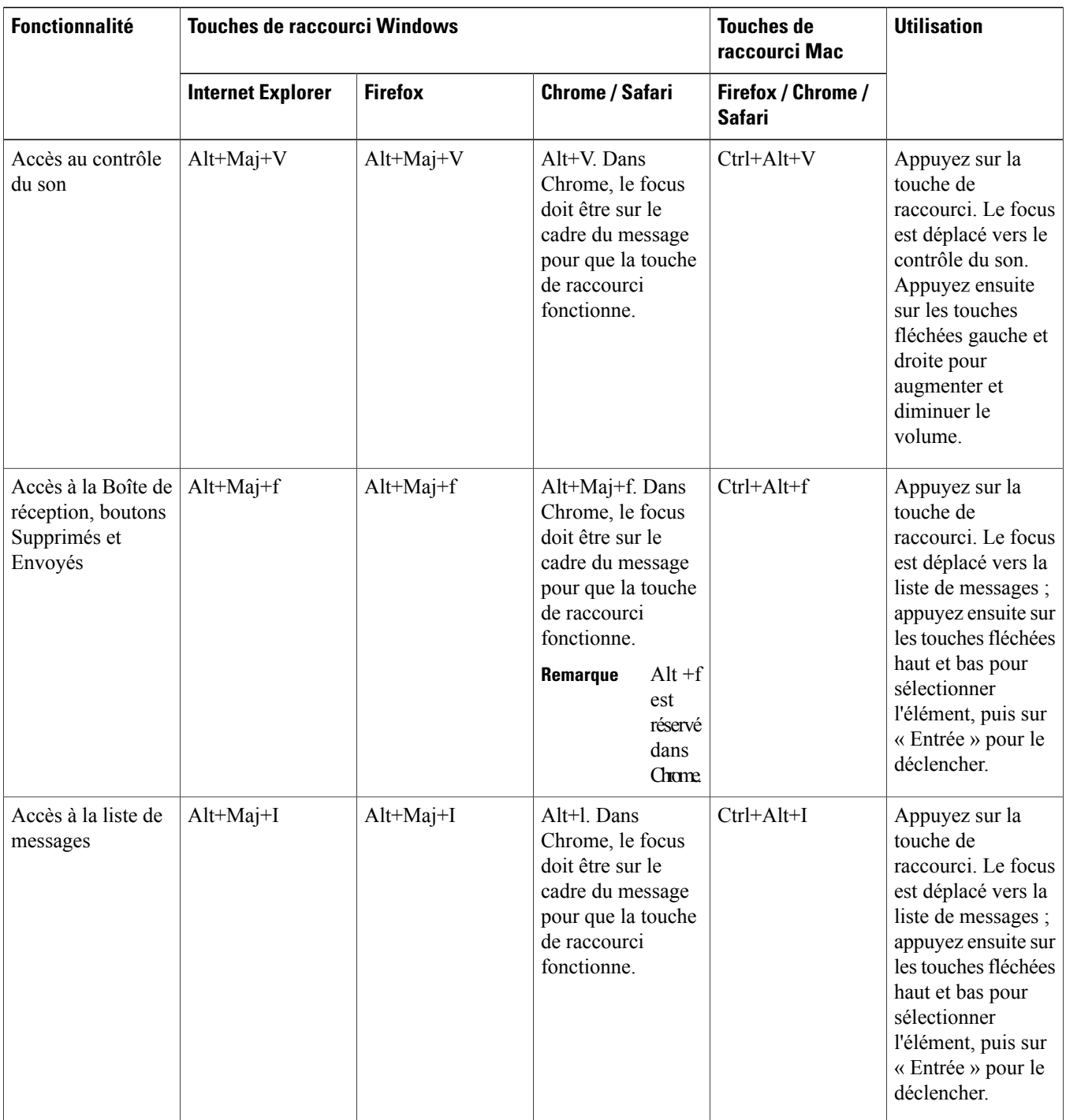

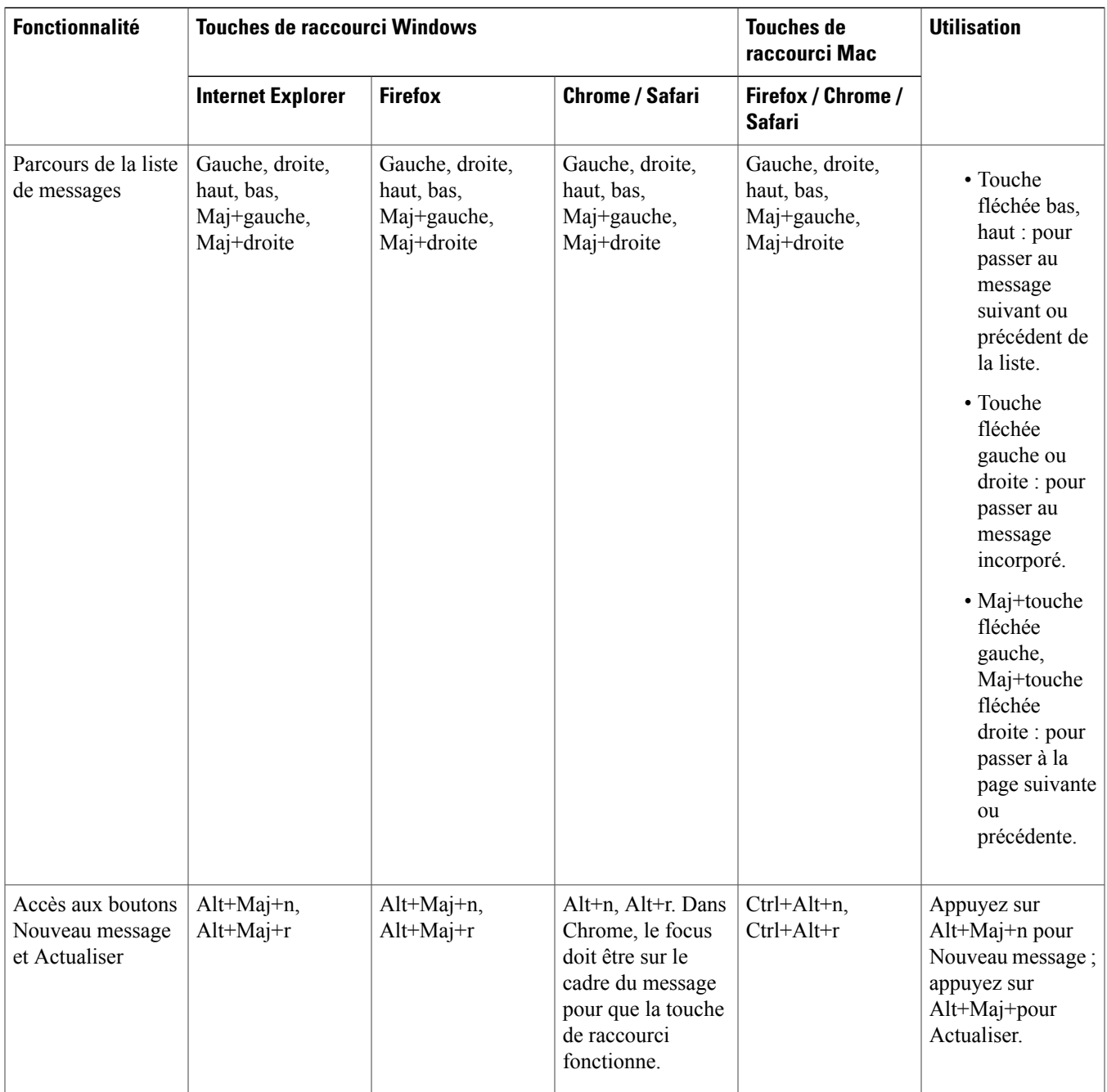

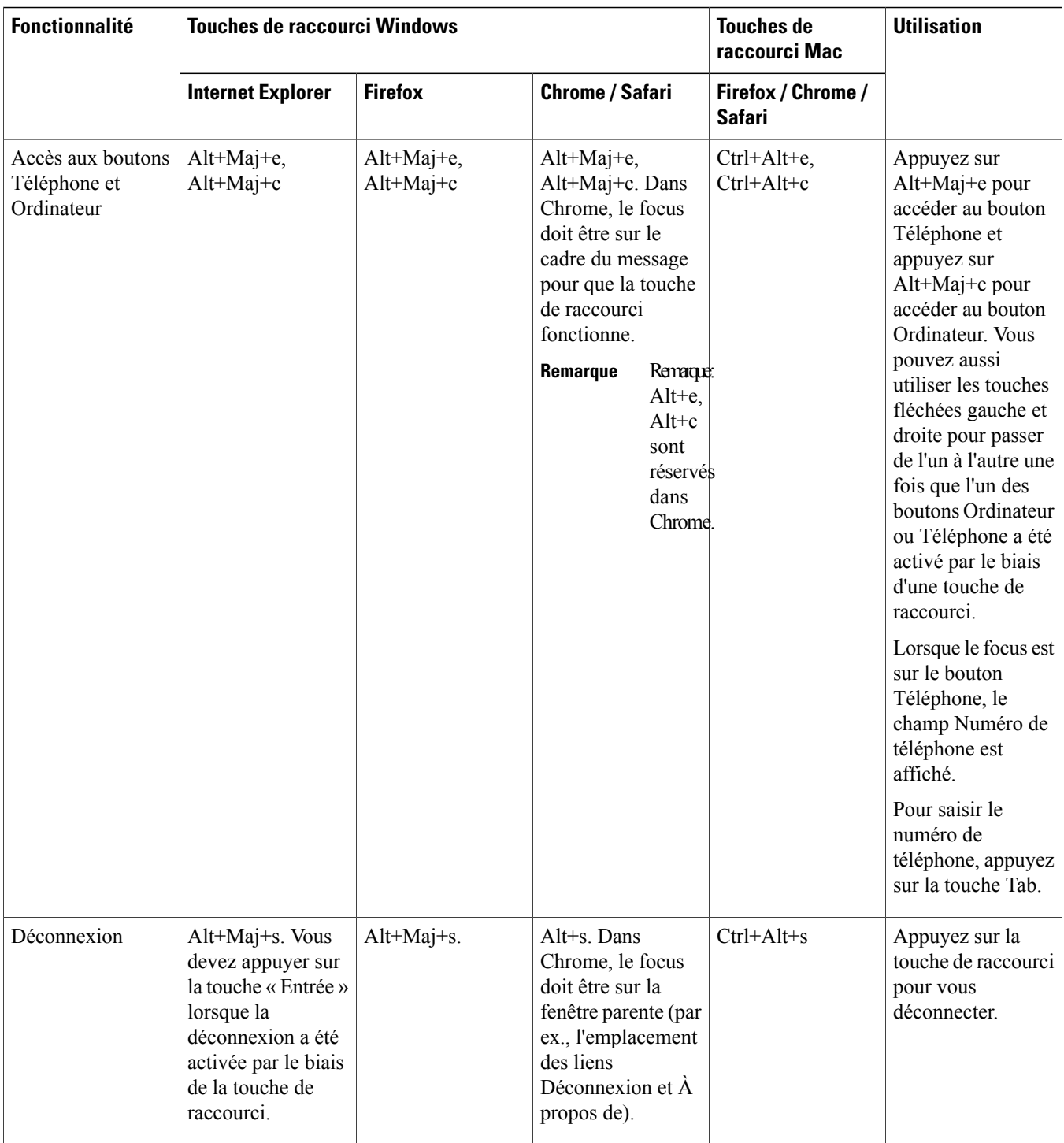

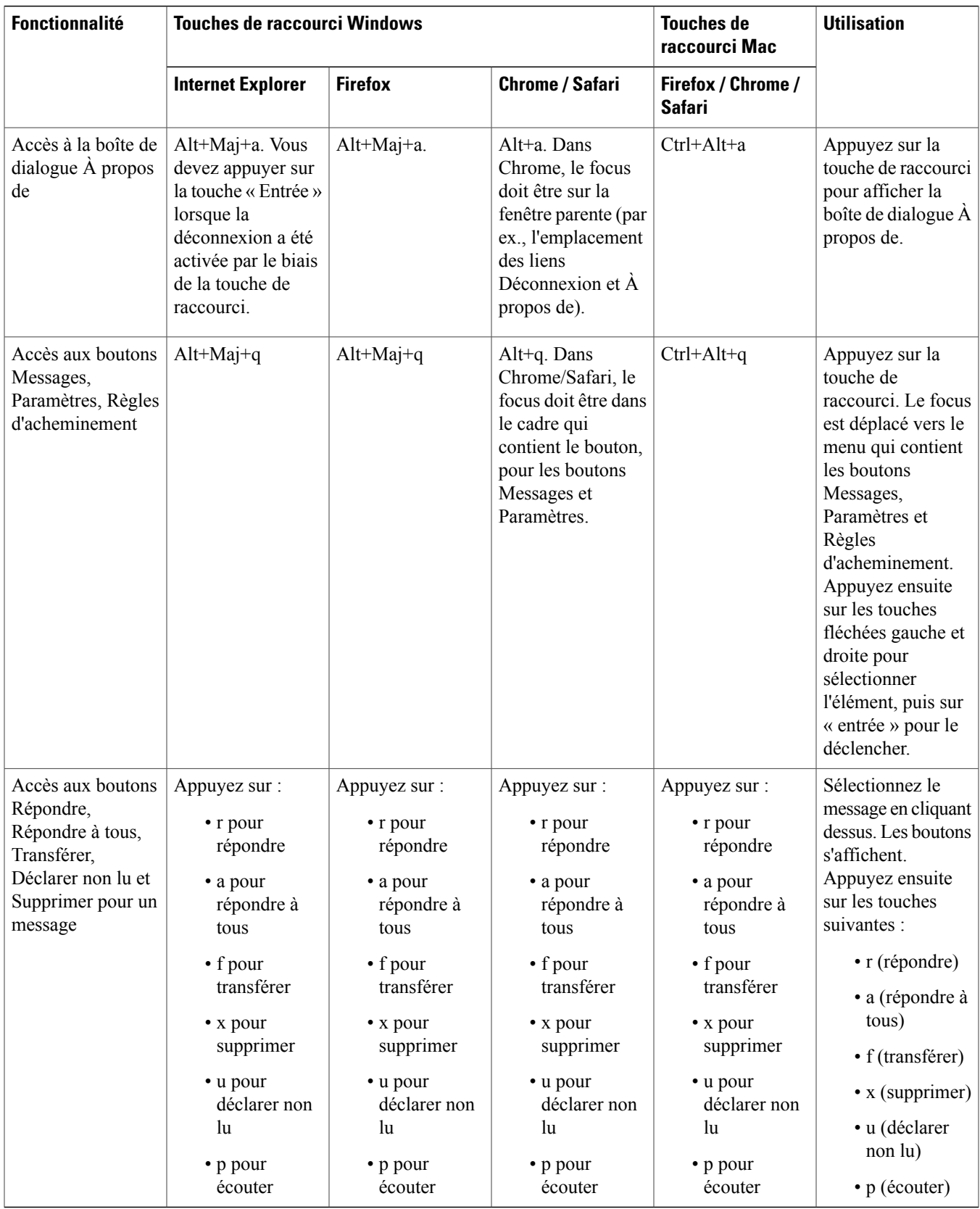

© 2013 Cisco Systems, Inc. All rights reserved.

## ahah CISCO.

**Americas Headquarters Asia Pacific Headquarters Europe Headquarters** Cisco Systems, Inc. San Jose, CA 95134-1706 USA

Cisco Systems (USA) Pte. Ltd. Singapore

Cisco Systems International BV Amsterdam, The Netherlands

Cisco has more than 200 offices worldwide. Addresses, phone numbers, and fax numbers are listed on the Cisco Website at www.cisco.com/go/offices.